# 諮商預約系統

L

## ─學生版─

 學務處學生發展輔導組 使用手冊

#### 大葉大學 電子計算機中心

2009 年 5 月

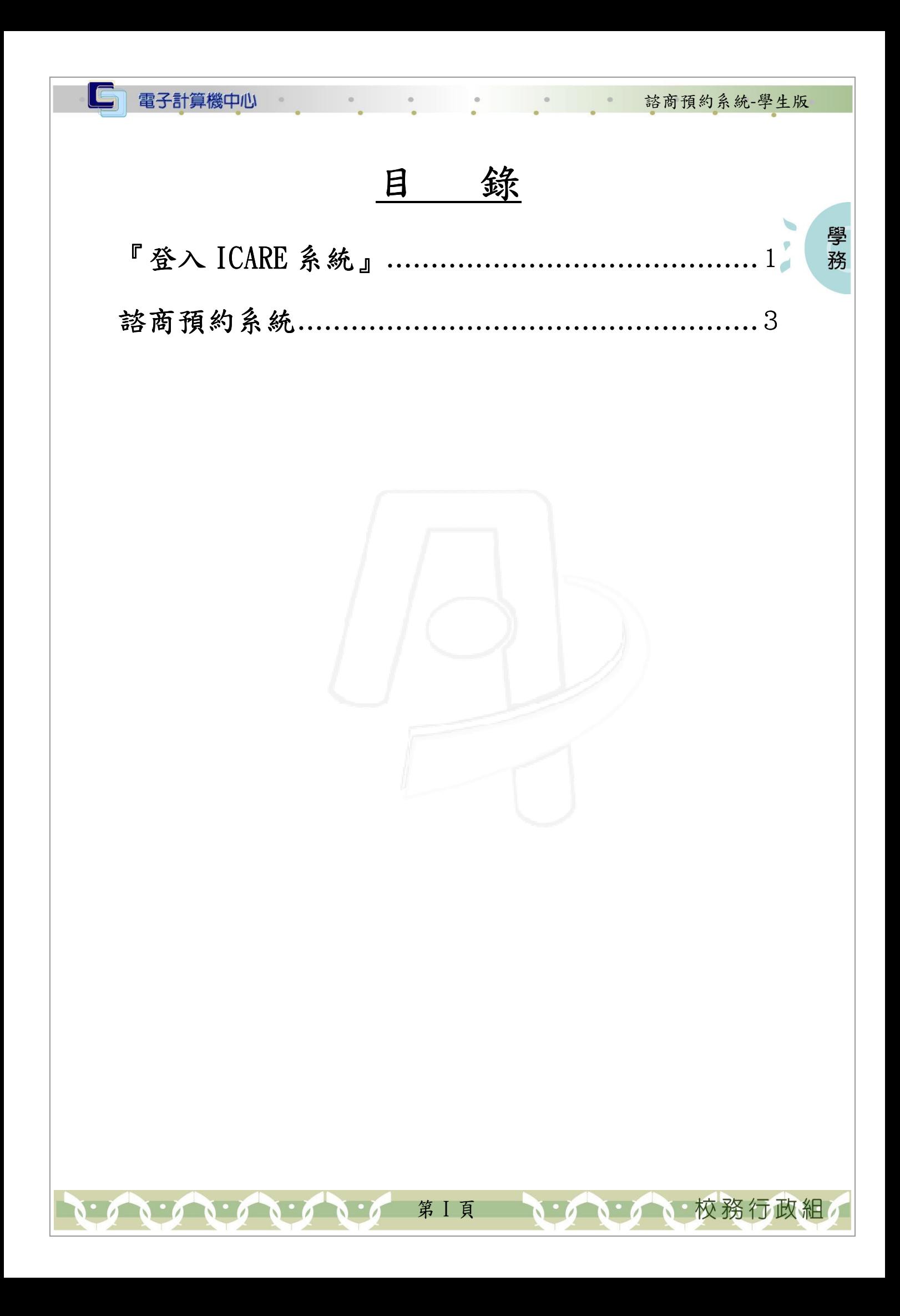

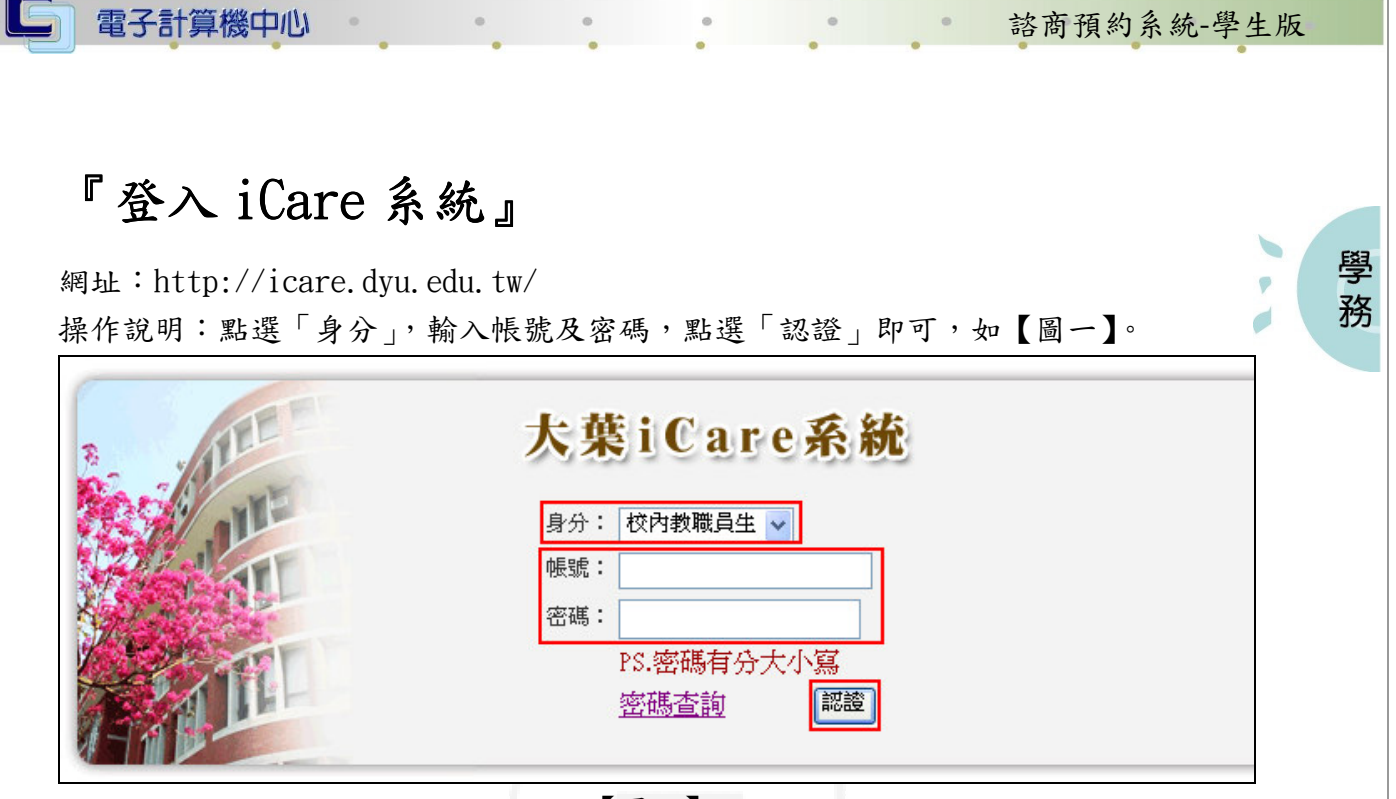

【圖一】

登入諮商預約系統:

操作說明:先點選「學生」之「動態選單」,如【圖二】,再選取「校園生活」後點選 「諮商預約系統」即可,如【圖三】。

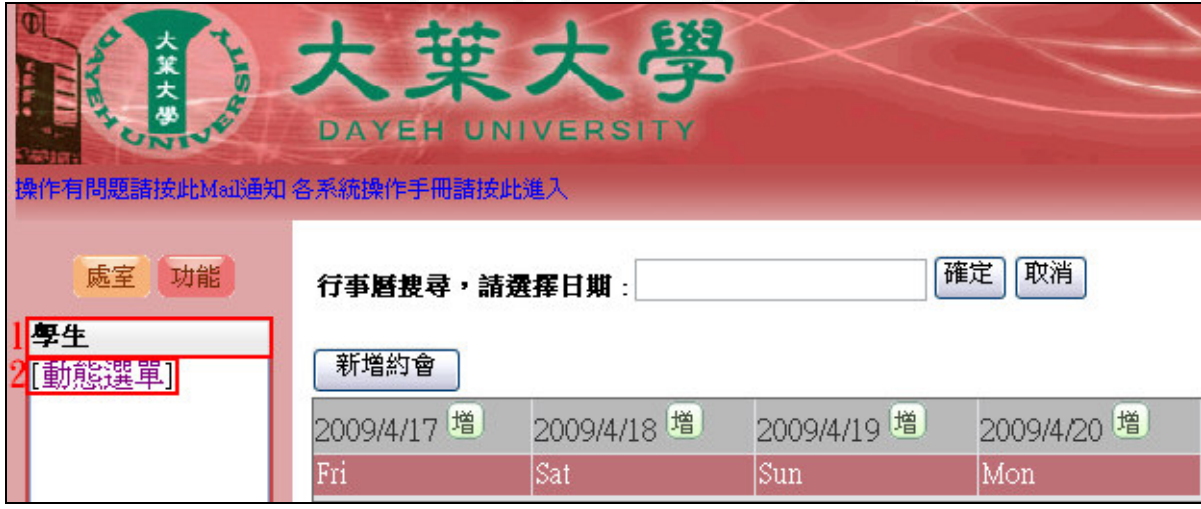

【圖二】

第 1 頁

心校務行政組

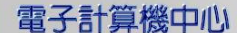

 $\cdot$   $\cdot$   $\cdot$   $\cdot$   $\cdot$   $\cdot$   $\cdot$ 

 $\qquad \circ$ 

 $\circ$ 

G

### 諮商預約系統-學生版

學務

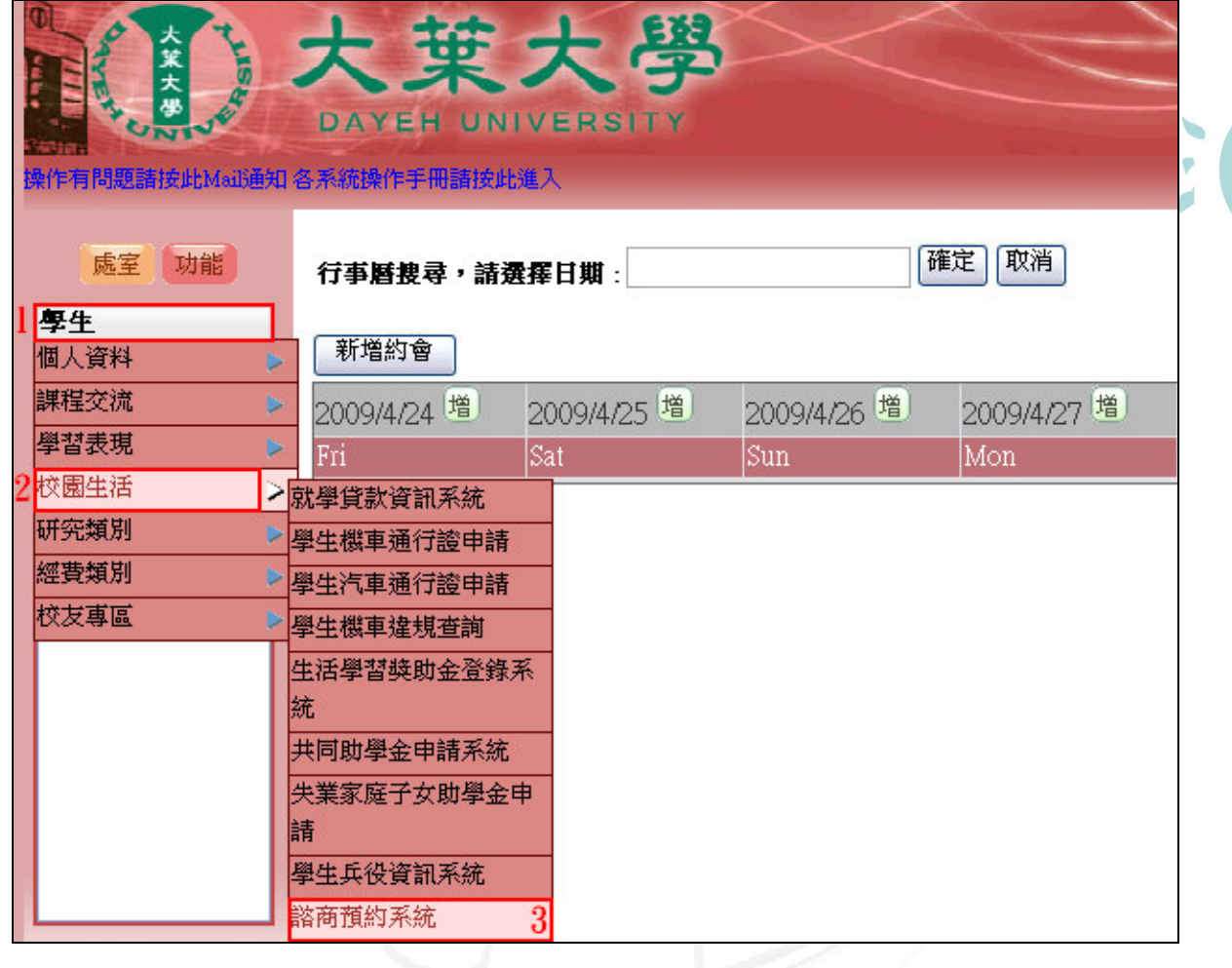

【圖三】

第 2 頁

**A** 

第一个 校務行政組

#### 諮商預約系統-學生版

**1 校務行政組** 

 $\sqrt{2}$ 

學

務

 $\circ$ 

 $\overline{a}$ 

### 諮商預約系統

電子計算機中心

功能說明:預約諮商服務。

操作說明:

IC

步驟一:直接點選欲預約之節次與老師,系統即會跳出另一預約畫面。如【圖四】。

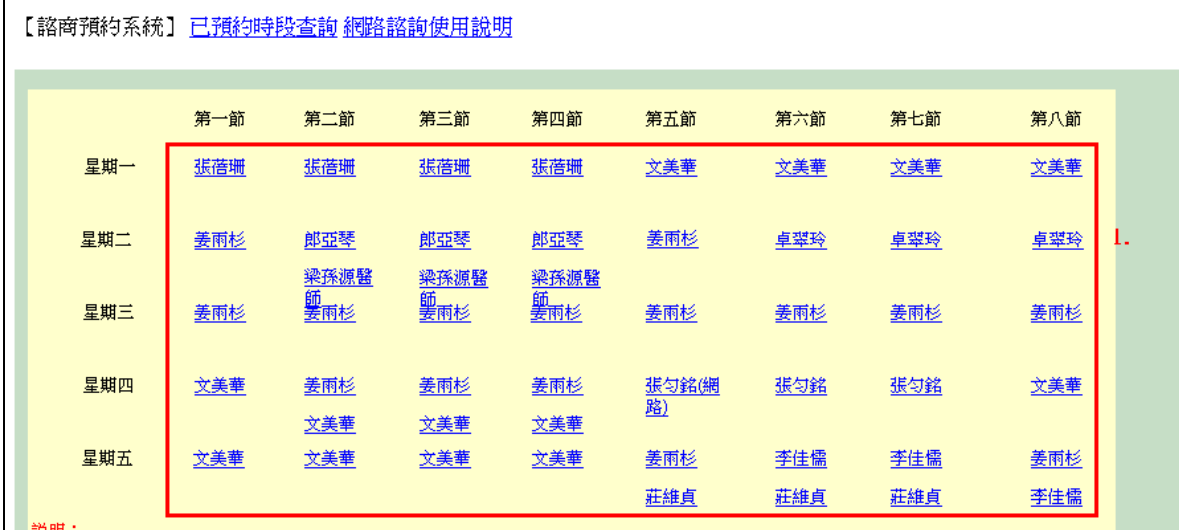

 $\mathbf{U} \cdot \mathbf{U} \cdot \mathbf{U}$ 

・、請直接點選輔導老師名稱,預約前請先進入<已預約時段>查詢,並請參<mark>閱學輔</mark>組網頁〜服務項目之諮商申請流程。

三、程式安裝説明,請一定要安裝否則無法列印。

【圖四】

第 3 頁

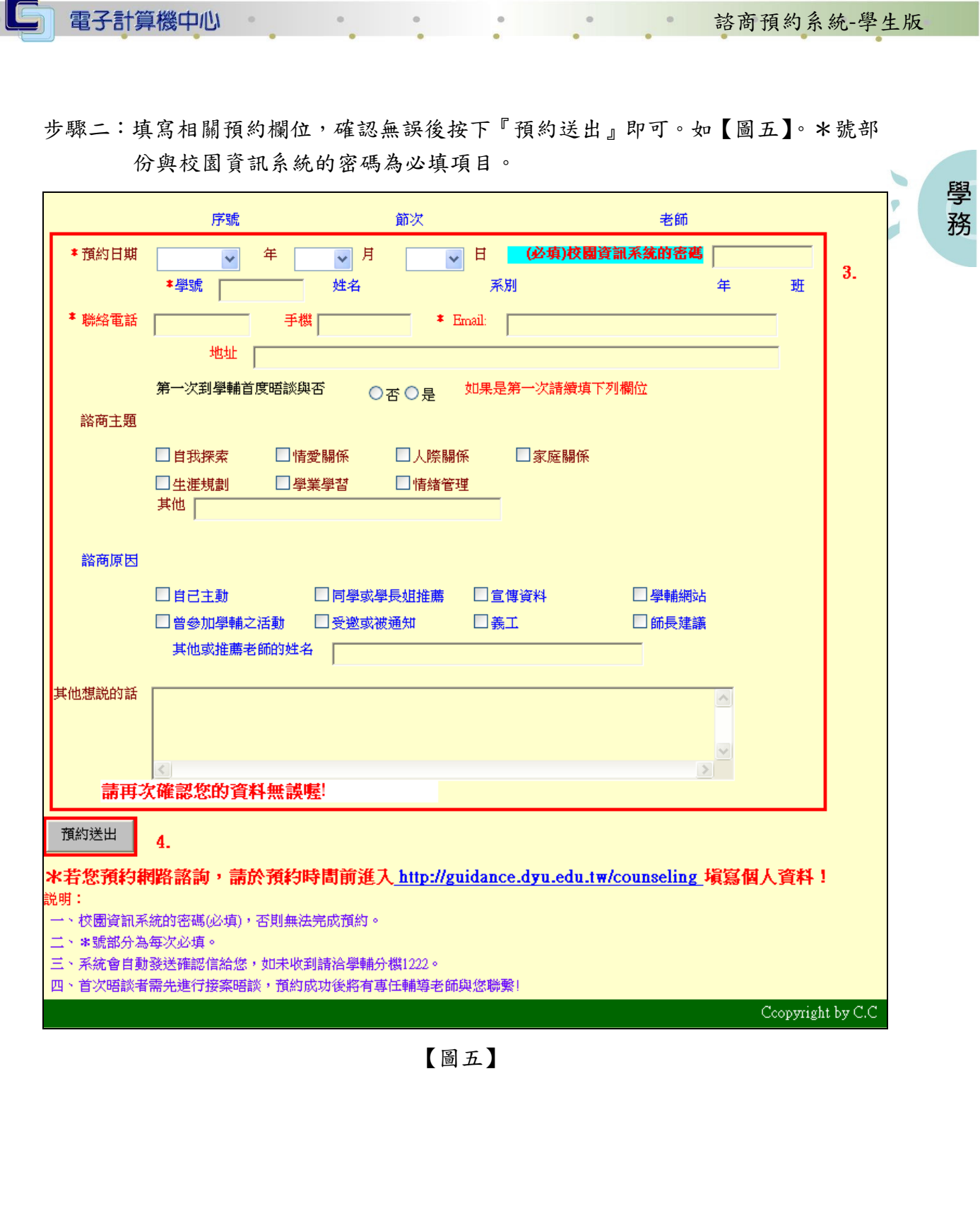

1.6 1.6 1.6 1.6 第4頁 1.6 1.6 1.7 校務行政組み